# ispLEVER Classic 2.0 Installation **Notice**

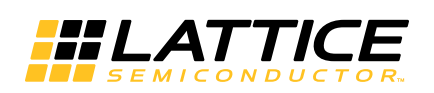

May 2015

### **Copyright**

Copyright © 2015 Lattice Semiconductor Corporation. All rights reserved. This document may not, in whole or part, be reproduced, modified, distributed, or publicly displayed without prior written consent from Lattice Semiconductor Corporation ("Lattice").

### **Trademarks**

All Lattice trademarks are as listed at [www.latticesemi.com/legal.](http://www.latticesemi.com/legal) Synopsys and Synplify Pro are trademarks of Synopsys, Inc. Aldec and Active-HDL are trademarks of Aldec, Inc. All other trademarks are the property of their respective owners.

### **Trademarks**

All Lattice trademarks are as listed at [www.latticesemi.com/legal.](http://www.latticesemi.com/legal) Synopsys and Synplify Pro are trademarks of Synopsys, Inc. Aldec and Active-HDL are trademarks of Aldec, Inc. All other trademarks are the property of their respective owners.

### **Type Conventions Used in This Document**

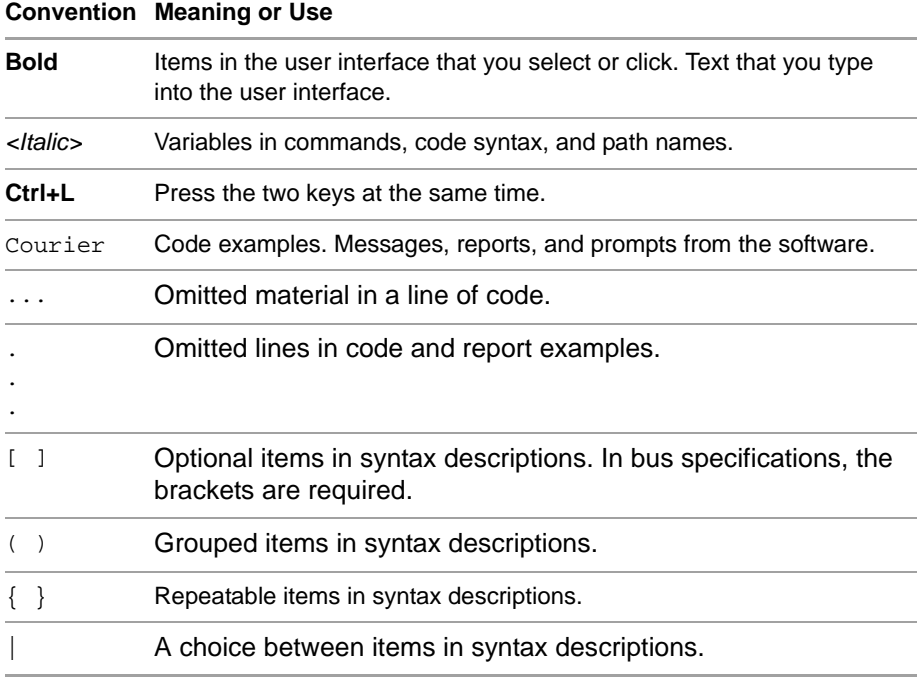

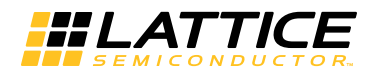

### **Contents**

#### **[ispLEVER Classic 2.0 Installation Notice 1](#page-4-0)** [System Requirements](#page-4-1) **1** [Contacting Technical Support](#page-5-0) **2** [Installing ispLEVER Classic Software for Windows](#page-5-1) **2** [Base Module](#page-5-2) **2** [FPGA Module](#page-10-0) **7** [Installing Parallel Port Driver and USB Driver](#page-12-0) **9** [Software Troubleshooting](#page-13-0) **10** [Licensing for ispLEVER Classic](#page-13-1) **10** [Finding the Installation History](#page-14-0) **11** [Optional Floating License Setup](#page-14-1) **11** [Editing the License File](#page-16-0) **13** [License Server Setup](#page-17-0) **14** [Windows XP License Server Setup for Active-HDL Lattice Edition](#page-17-1) **14** [Floating License Configuration](#page-18-0) **15** [License Troubleshooting](#page-19-0) **16** [Running Multiple Versions](#page-20-0) **17** [Running ispLEVER Classic from a Remote Client](#page-20-1) **17** [Installation Procedure](#page-21-0) **18** [When All Else Fails](#page-21-1) **18**

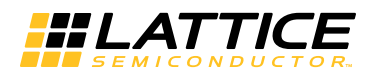

## <span id="page-4-0"></span>ispLEVER Classic 2.0 Installation Notice

This document provides installation instructions for the ispLEVER Classic software for Windows.

The ispLEVER Classic software supports Lattice Semiconductor ORCA®  $\mathsf{FPGA}$ ,  $\mathsf{FPSC}$ , ispXPGA®, ispXPLD®, MACH®, ispMACH™, ispLSI®, ispGDX2™, ispGDX<sup>®</sup>, ispGAL<sup>®</sup> and GAL<sup>®</sup> designs.

### <span id="page-4-1"></span>System Requirements

- Intel Pentium or Pentium-compatible PC
- Windows XP, Windows Vista (32-bit), or Windows 7 (32-bit and 64-bit)

#### **Note**

If your operating system is Windows Vista, make sure you have installed all the latest patches from Microsoft.

- 512 MB memory required; 1 GB memory recommended
- Approximately 3 GB free disk space required
- 1024 X 768 graphics display
- Microsoft-compatible mouse and mouse driver

#### **Note**

 ispLEVER Classic applications cannot use more than 2 gigabytes of memory space in the WinXP environment if the link flag is not properly updated.

### <span id="page-5-0"></span>Contacting Technical Support

**FAQs** The first place to look. The [Answer Database](http://www.latticesemi.com/support/answerdatabase.aspx) [on the Lattice](http://www.latticesemi.com/buy/saleslocator.aspx)  [Semiconductor Web site provides solutions to questions that many of our](http://www.latticesemi.com/buy/saleslocator.aspx)  customers have already asked. Lattice Applications Engineers are continuously adding to the Database.

**Technical Support Assistance** Submit a technical support case via [www.latticesemi.com/techsupport.](http://www.latticesemi.com/techsupport)

**For Local Support** Contact your nearest [Lattice Sales Office](http://www.latticesemi.com/buy/saleslocator.aspx).

### <span id="page-5-1"></span>Installing ispLEVER Classic Software for Windows

The following describes product options and installation instructions for the ispLEVER Classic 2.0 software.

The ispLEVER Classic 2.0 software consists of two modules as listed below:

- ispLEVER Classic 2.0 base module
- ispLEVER Classic 2.0 FPGA module

The above modules of the ispLEVER Classic 2.0 software can be downloaded from the Lattice web site. Go to <http://www.latticesemi.com/classic>for the download modules and instructions.

### <span id="page-5-2"></span>**Base Module**

The ispLEVER Classic base module includes the ispLEVER Project Navigator, and all the tools and device libraries you need to implement a design for any of the supported programmable families.

The base module also includes:

- ▶ The Lattice version of the Synplify Pro<sup>™</sup> synthesis tool from Synopsys®. This allows you to target and synthesize your HDL designs for Lattice CPLD and FPGA products. Supported HDL languages include; VHDL, Verilog 1995, Verilog 2001.
- ▶ The Aldec Active-HDL® Lattice Edition II, which adds simulation capability from Aldec.

The supported devices are:

#### **CPLD**

- **ispMACH 4000B/C/V/Z/ZE**
- ▶ ispMACH 5000VG
- ispMACH 5000B (Obsolete)
- spMACH 4A3/5
- **MACH4 (Obsolete)**
- MACH<sub>5</sub>
- ▶ ispXPLD 5000MX
- ▶ ispLSI 8000 (Obsolete)
- ispLSI 5000VE
- ispLSI 2000VE
- $\blacktriangleright$  ispLSI 1000

#### **SPLD**

GAL and ispGAL

#### **GDX**

- **Exercise** ispGDXVA
- ▶ ispGDX2

#### **FPGA**

**ispXPGA** 

These devices are supported by the Lattice gate-level logic simulator supporting ABEL/Schematic, VHDL, Verilog, and HDL/Schematic designs. Aldec Active-HDL Lattice Edition II simulator provides more advanced simulation capabilities.

Table 1 shows the product options of the ispLEVER Classic 2.0 base module.

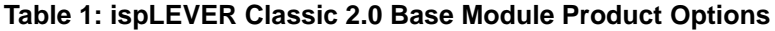

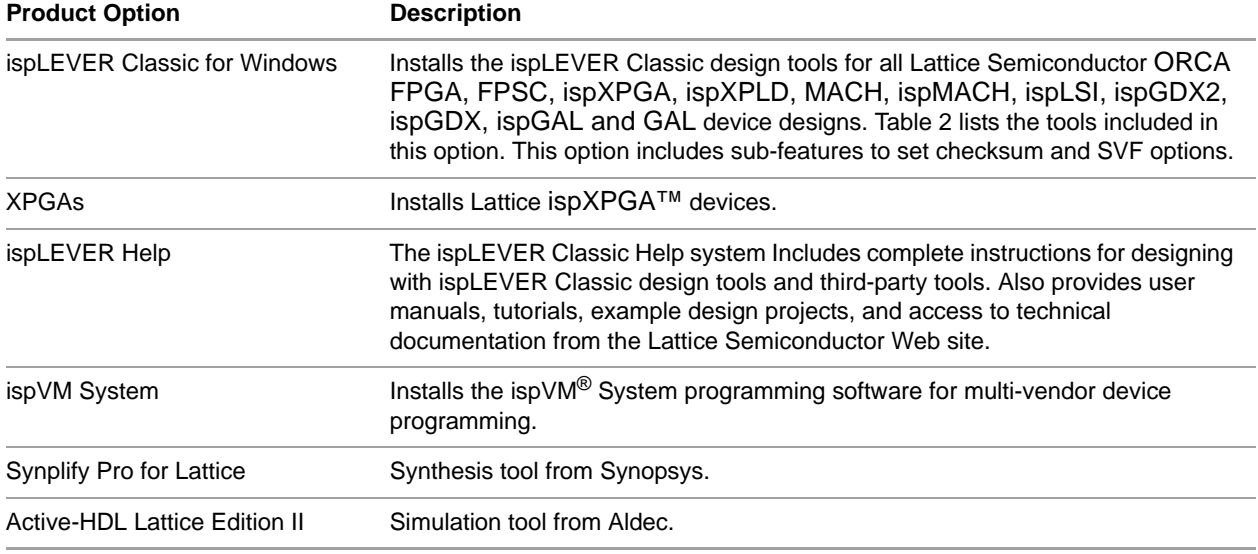

[Table 2](#page-7-0) shows the tools included in the ispLEVER Classic for Windows option.

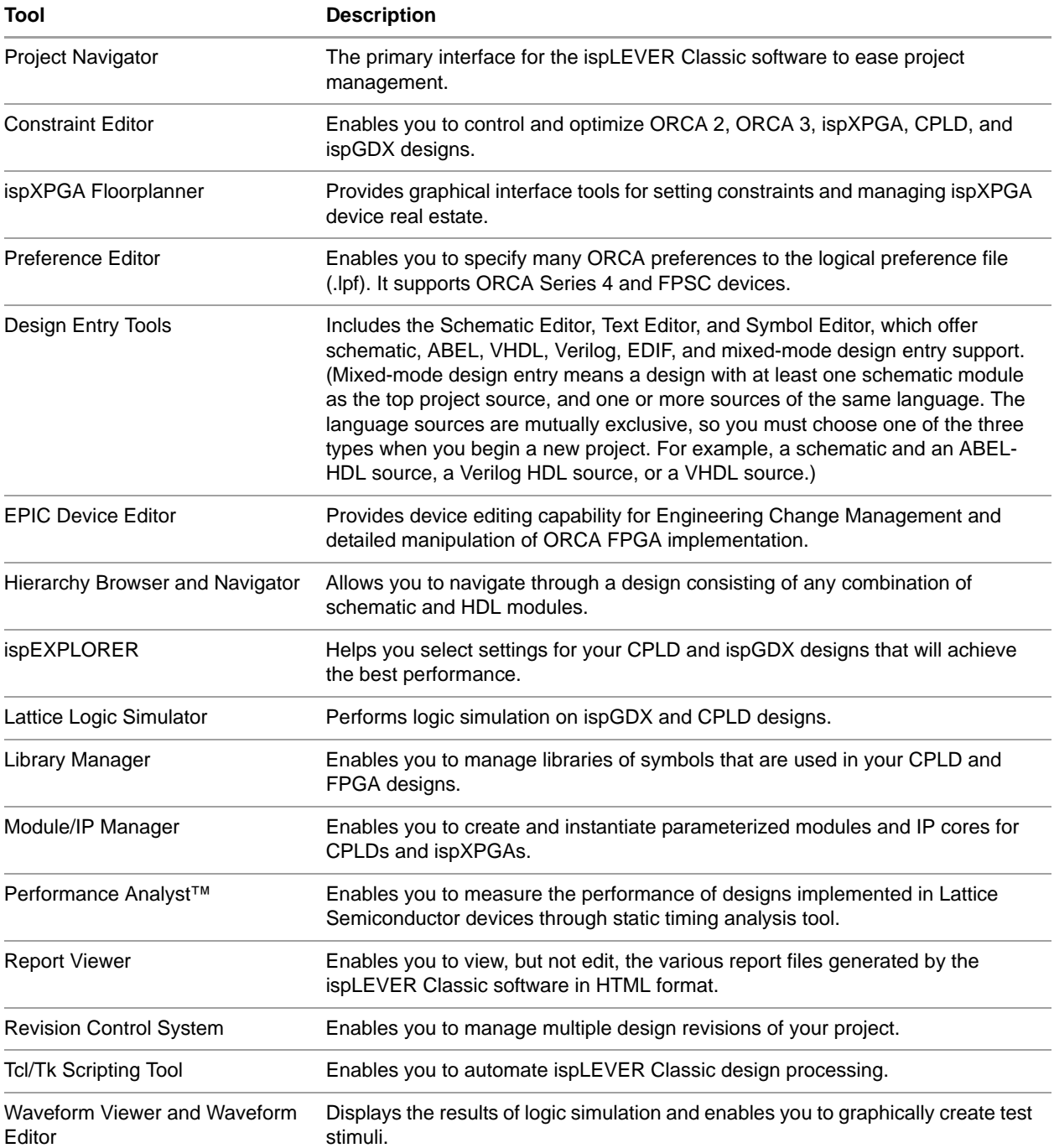

<span id="page-7-0"></span>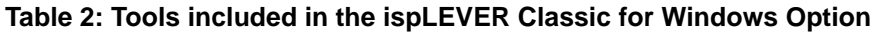

### **Installation Procedure**

#### **To install the Lattice Semiconductor ispLEVER Classic 2.0 base module:**

- 1. Close all applications before starting ispLEVER Classic 2.0 base module installation.
- 2. Double click the ispLEVER Classic Base Module installer (.exe) you have downloaded to start the installation program manually.
- 3. The Welcome to Lattice Semiconductor ispLEVER Classic Setup dialog box appears.
- 4. Click **Next** to open the License Agreement dialog box.
- 5. Read the license agreement. If you agree, click **Yes** to open the Choose Destination Location dialog box.
- 6. The default destination folder is C:\ispLEVER\_Classic2\_0. Click **Browse** to change the drive or destination folder.
- 7. Click **Next** to open the Product Options dialog box, as shown in [Figure 1](#page-8-0).

#### <span id="page-8-0"></span>**Figure 1: Base Module Product Options Dialog Box**

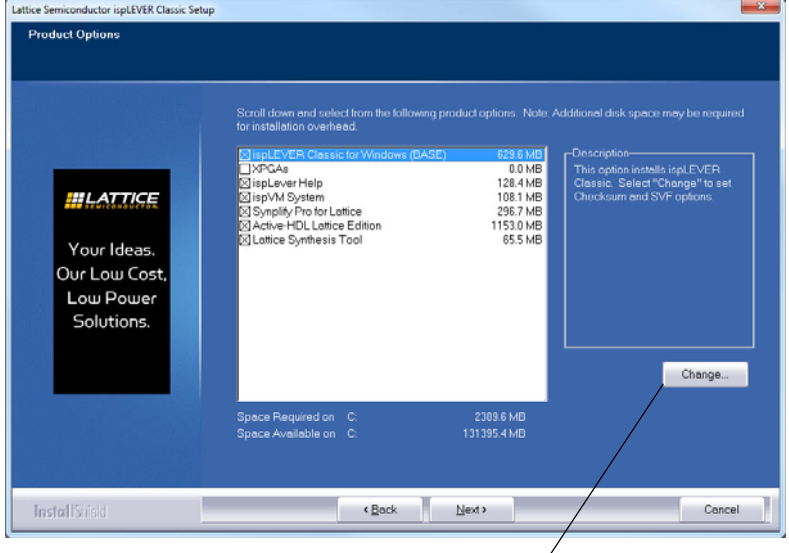

Click for additional options

8. Select the components that you want to install by selecting or clearing the check box next to each.

Some of the product options have additional options of their own, as shown in [Table 3](#page-9-0). To set the additional options, select that product option and then click **Change**.

#### <span id="page-9-0"></span>**Table 3: Base Module Product Options**

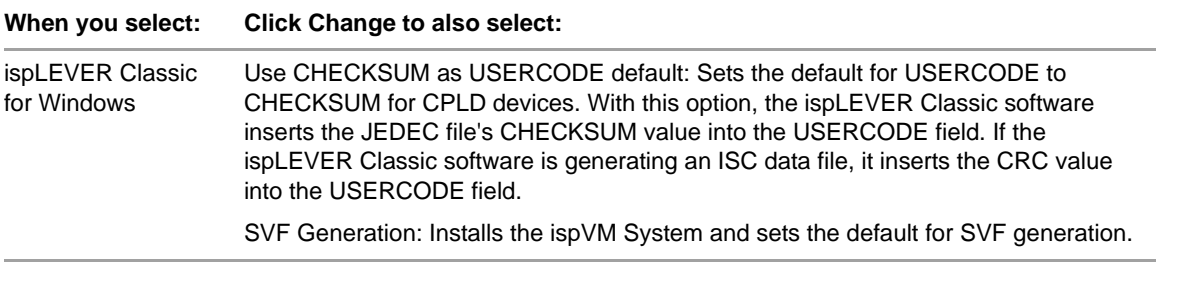

- 9. Click **Next** to open the Select Program Folder dialog box. The default name of the program group is **Lattice Semiconductor ispLEVER Classic 2.0**. If you want to change the name, change it in the Program Folder field.
- 10. Click **Next** to open the Start Copying Files dialog box.
- 11. Verify the settings when displayed.
- 12. Click **Next** to start installing the selected components.
- 13. If you have selected the ispVM System option, you will be prompted to install drivers for using the ispDOWNLOAD® cable. Click **Yes**, and follow the instructions in ["Installing Parallel Port Driver and USB Driver" on](#page-12-0)  [page 9.](#page-12-0)
- 14. The Setup Type dialog box appears that allows you to select licensing options for using Aldec Active-HDL Lattice Edition II simulator software. You can choose either Node-lock license or Floating License via USB key. By default, the node-locked license option is checked.

#### **Note**

A node-locked license is based on the physical (hard-coded) address provided by the network adapter. Network connectivity is not necessarily required for a node-locked license. In the absence of a network connection, you can install the NWLink IPX/SPX protocol to force the recognition of your NIC card ID.

A floating license requires access to the license server, so both a network adapter and connectivity are required.

- 15. In the dialog box that follows, verify the environment variables. Click **Next**.
- 16. In the InstallShield Wizard Complete dialog box, click **Finish**.

#### **Note**

Do not close the installation window. The window will be automatically closed when the installation completes.

### <span id="page-10-0"></span>**FPGA Module**

The FPGA module adds support for ORCA FPGA and FPSC devices.

Note that the Base Module must be installed prior to the FPGA Module.

The supported devices are:

#### **FPGA**

- ▶ ORCA FPGA
- ORCA FPSC

[Table 4](#page-10-1) shows the product options of the ispLEVER Classic 2.0 FPGA module.

| <b>Product Option</b> | <b>Description</b>                                                                                                    |  |
|-----------------------|----------------------------------------------------------------------------------------------------|--|
| <b>ORCA 2,3,4</b>     | Installs ORCA FPGA Series 2, 3, or 4 devices. This option<br>includes sub-features to install ORCA 2, ORCA 3, or ORCA<br>4 FPGAS.             |  |
| ORCA FPSCs            | Installs ORCA FPSC devices. This option includes sub-<br>features to install ORSPI4, ORSO42G5, ORSO82G5,<br>ORT42G5, or ORT82G5 FPSC devices. |  |

<span id="page-10-1"></span>**Table 4: FPGA Module Product Options**

### **Installation Procedure**

#### **After installing the base module, you can install the FPGA module.**

- 1. Double click the ispLEVER Classic FPGA Module installer (.exe) you have downloaded to start the installation program manually.
- 2. The Welcome to Lattice Semiconductor ispLEVER Classic Setup dialog box appears.
- 3. Click **Next** to open the License Agreement dialog box.
- 4. Read the license agreement. If you agree, click **Yes** to open the ISP Software Already Exists in Selected Directory dialog box. The software will automatically be installed in the same folder in which the base module was installed. Click **Next** to open the Product Options dialog box, as shown in [Figure 2](#page-11-0).

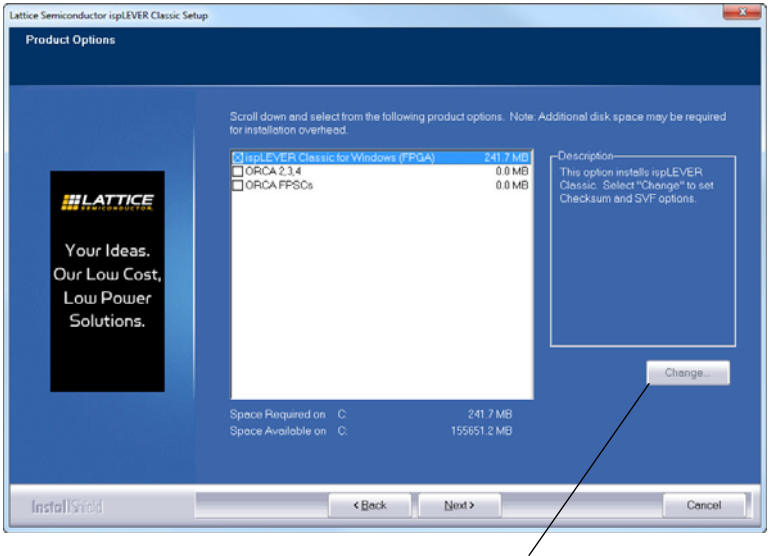

<span id="page-11-0"></span>**Figure 2: FPGA Module Product Options Dialog Box**

Click for additional options

- 5. Select the components that you want to install by selecting or clearing the check box next to each.
- 6. Some of the product options have additional options of their own, as shown in [Table 5](#page-11-1). To set the additional options, select that product option and then click **Change**.

<span id="page-11-1"></span>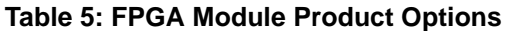

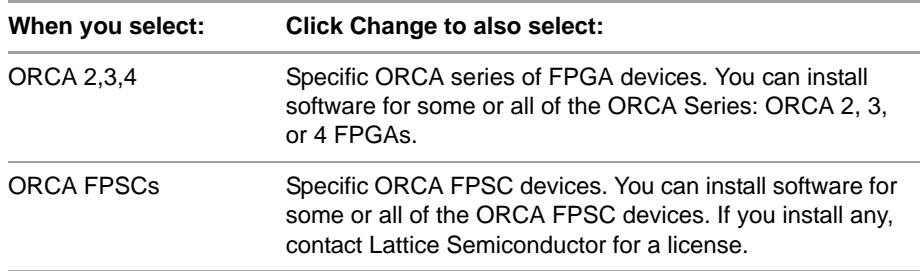

- 7. Click **Next** to open the Select Program Folder dialog box. The default name of the program group is **Lattice Semiconductor ispLEVER Classic 2.0**. If you want to change the name, change it in the Program Folder field.
- 8. Click **Next** to open the Start Copying Files dialog box.
- 9. Verify the settings when displayed.
- 10. Click **Next** to start installing the selected components.
- 11. When the files are completed copying, in the dialog box that follows, verify the environment variables. Click **Next**.
- 12. In the InstallShield Wizard Complete dialog box, click **Finish**.

### <span id="page-12-0"></span>**Installing Parallel Port Driver and USB Driver**

A parallel port or a USB driver is required to program Lattice devices using the ispDOWNLOAD Cables and the ispVM System software. You can install either or both of these drivers.

#### **To install the parallel port driver, USB driver, or both:**

1. In the LSC Drivers Install/Uninstall dialog box, select one driver or **All Drivers** to be installed, as shown in [Figure 3](#page-12-1).

#### <span id="page-12-1"></span>**Figure 3: LSC Drivers Install/Uninstall Dialog Box**

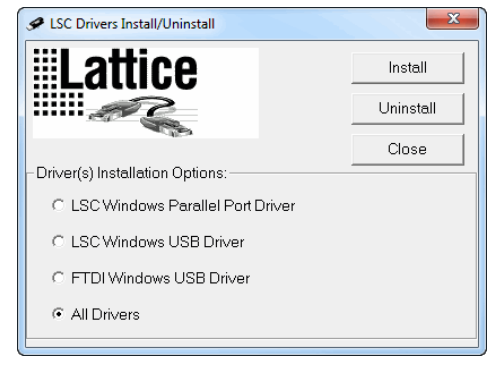

- 2. If you selected **LSC Windows Parallel Port Driver** or **All Drivers** in step 1, select the desired parallel port driver under Parallel Port Driver Installation Options:
	- Driver's service starts on demand only (Default) This driver allows PCs and laptops to enter system standby mode when ispVM System is not running. This mode reduces the power consumption of your PC or laptop.
	- **Driver's service starts during startup of the system (Backwards**) Compatible) – This driver is backward-compatible with previous versions of ispVM System and ispDCD. However, it might prevent some PCs and laptops from entering system standby mode.
- 3. If another driver is already installed, you can click **Uninstall** if you want to remove it.
- 4. Click **Install**.
- 5. Click **OK**, and follow the installation instructions on the screen.

At the end of the installation, you must reboot your PC to load the driver.

#### **Note**

If you skip the LSC Driver Install process during installation, you can always install the drivers later from the ispVM System menu command.

### <span id="page-13-0"></span>**Software Troubleshooting**

If you encounter any software-related problems after installing the ispLEVER Classic software, review the following common troubleshooting scenarios before calling Lattice Semiconductor Technical Support:

 $\triangleright$  Ensure that your environment variable settings are set correctly, including the TEMP user variable. Your Windows system should contain the following system environment settings:

SET LSC\_INI\_PATH=<*boot\_drive*>:\LSC\_ENV SET LM\_LICENSE\_FILE=<*install\_path*>\license\license.dat

You can verify these settings by choosing **Start > Settings > Control Panel > System**. Select the Advanced tab and the "Environment Variables" section.

#### **Note**

The LM\_LICENSE\_FILE variable is a single line entry.

- $\triangleright$  Make sure that your system video display is set to a screen resolution of 1024 x 768 or more and that your video display is set to use 256 or more screen colors.
- If the ispLEVER Classic software is installed on a Windows XP, Windows Vista, or Windows 7 system with administrator privilege and to be used by an account in the "Users" group, make sure that the user account has permission to write the following folder and the configuration file in that folder:

<*boot\_drive*>:\LSC\_ENV <*boot\_drive*>:\LSC\_ENV\lsc\_2\_0.ini

▶ On Windows 7 or Windows Vista, when the User Account Control (UAC) is on, an "Unknown Publisher" dialog box will display when running multiple schematic designs because of the engine "updatesc.exe." If this occurs, click **Yes** to continue.

### <span id="page-13-1"></span>**Licensing for ispLEVER Classic**

At the end of the installation, you will use the Web-based licensing capability to license your ispLEVER Classic software.

To use the software, you must receive a permanent Lattice Semiconductor software license based on the identification of your network interface card (NIC). The NIC ID or equivalent is the 12-character hexadecimal physical address. License your software early to avoid any down time.

#### **To obtain a license file for your ispLEVER Classic software:**

1. Go to Lattice Semiconductor Software Licensing page:

<http://www.latticesemi.com/Support/Licensing.aspx>

2. Select **ispLEVER Classic > Request a license**.

This displays the Lattice ispLEVER Classic Software Licensing page.

3. Follow the on-screen instructions.

You can also get the NIC via an alternate network interface, such as a wireless interface.

In the absence of a network connection, you can install the NWLink IPX/SPX protocol to force the recognition of your NIC card ID.

#### **To install the NWLink IPX/SPX protocol:**

1. Right-click **My Network Places** on the desktop and select **Properties**.

A list of all the networks available opens.

- 2. Right-click **Local Area Network** and select **Properties**.
- 3. In the Local Area Connection Properties dialog box that appears, perform the following steps:
	- a. Click **Install**.
	- b. Select **Protocol** and click **Add**.
	- c. Select **NWLink IPX/SPX**.
	- d. Click **OK** and follow the instructions on the screen.
- 4. If needed, reboot your machine.

### <span id="page-14-0"></span>**Finding the Installation History**

When you install a service pack or control pack, the ispLEVER Classic software records a log of the installation history, which you can find in the Project Navigator.

#### **To view the installation history:**

- 1. Open the Project Navigator.
- 2. Select **Help > About Project Navigator**.

### <span id="page-14-1"></span>Optional Floating License Setup

The ispLEVER Classic software is typically available as a node-locked license. If you wish to use a floating license setup, a floating license must be obtained in one of the following ways:

- Contact Lattice at techsupport@latticesemi.com and request to receive a floating license.
- Have an existing paid subscription license (such as for Lattice Diamond<sup>®</sup> software) that includes a Classic license and is available as a floating license.

To enable a floating license, you must have a license server set up on a Windows NT server to monitor your ispLEVER Classic software license. Each client PC must have the LM\_LICENSE\_FILE variable set to point to the license file on the server.

Before you start the server setup, ensure that you have TCP/IP installed and that the client machines can communicate with the server by name. At the prompt in an MS-DOS window, type the following:

ping <*hostname*>

[Table 6](#page-15-0) lists files used for license management.

<span id="page-15-0"></span>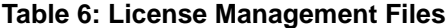

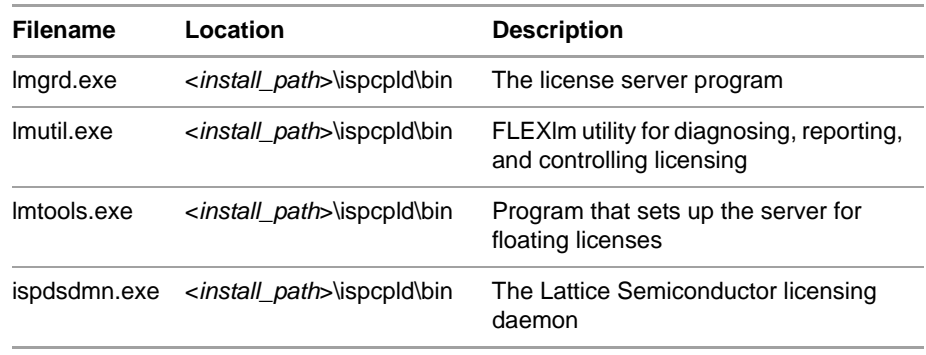

#### **Note**

The ispLEVER Classic software uses FLEXlm 11.4 license administration software. Users of the ispLEVER 3.1 or older software must bring down the previous license daemon and start the new license daemon.

### <span id="page-16-0"></span>**Editing the License File**

[Figure 4](#page-16-1) is an example of a floating license file.

#### <span id="page-16-1"></span>**Figure 4: Sample Floating License File**

SERVER nodename 00609779b32b 7788

DAEMON lattice daemon\_path

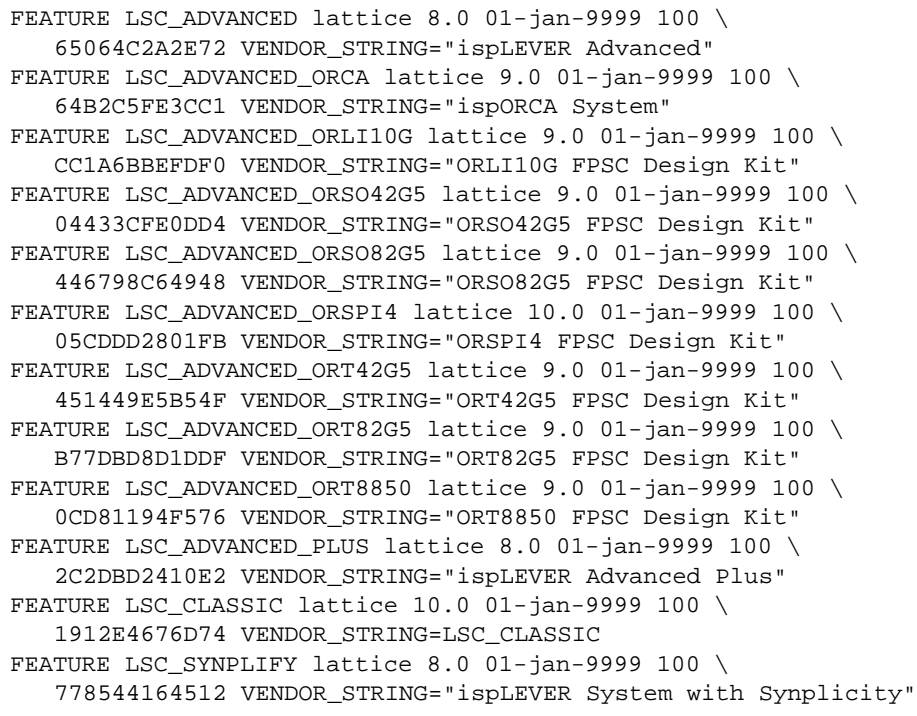

#### **Note**

The "\" followed by a carriage return indicates a line continuation.

#### **To edit the license file:**

- 1. Edit the SERVER line by replacing *nodename* with the host name of the server for which you requested your license.dat file. You may also need to change the PORT NUMBER (7788).
- 2. Edit the DAEMON lattice line by replacing *daemon\_path* with the path to the lattice daemon, for example:

C:\ispLEVER\_Classic\ispcpld\bin\ispdsdmn.exe

3. When you are editing these lines, make sure they are entered exactly as you received them.

### <span id="page-17-0"></span>**License Server Setup**

#### **To set up your license manager as a system service:**

- 1. Copy the license file (license.dat) that you received from Lattice Semiconductor to <*install\_path*>\license\license.dat.
- 2. Double-click the <*install\_path*>\ispcpld\bin\lmtools.exe file to open the LMTOOLS dialog box.
- 3. Choose the **Config Services** tab in the LMTOOLS dialog box.
- 4. Change Service Name to **Lattice FLEXlm Service 1**.
- 5. Browse and set lmgrd.exe to <*install\_path*>\ispcpld\bin\lmgrd.exe.
- 6. Browse and set the license file to <*install\_path*>\license\license.dat.
- 7. Browse and set the debug log file to <*install\_path*>\license\lattice.log.
- 8. Click **Save Service**.
- 9. Select the **Start/Stop/Reread** tab.
- 10. Click **Start Server**.
- 11. Select the **Config Services** tab.
- 12. Select **View Log** to view the lattice.log file. Check to see if there are any problems starting the license server. If there are no problems, close the log file.
- 13. Choose **Start > Programs > Lattice Semiconductor ispLEVER Classic 2.0 > ispLEVER Classic Project Navigator** to verify license checkout (this will be reflected in the lattice.log file). Close ispLEVER Classic.
- 14. Choose the **Start/Stop/Reread** tab in the LMTOOLS dialog box.
- 15. Select **Stop Server**.
- 16. Select the **Config Services** tab. Select **Use Services** and **Start Server at Power-Up**.
- 17. Click **Save Service** and then select **File > Exit.**
- 18. Restart the Windows server system.
- 19. Start the ispLEVER Classic software again to verify that the license server is running as a service.

### <span id="page-17-1"></span>**Windows XP License Server Setup for Active-HDL Lattice Edition**

If you want to use a floating license on a Windows XP system to run the Active-HDL Lattice Edition software, you should have a USB FLEXid keylock dongle and a separate license file (aldec\_license.dat) for Active-HDL Lattice Edition. Before running the software, you need to install the dongle driver and set up the license server.

The steps below show you how to install the dongle driver and set up a Windows XP floating license server for Active-HDL Lattice Edition.

- 1. Obtain the USB FLEXid keylock dongle and the Active-HDL Lattice Edition license file (aldec\_license.dat) from Lattice Semiconductor.
- 2. Install the driver files for the USB FLEXid keylock dongle by running <*ispLEVER\_Classic\_install\_path*>\activehdl\Drivers\HASP\hasp\_driver\_install.bat.
- 3. Plug in the USB FLEXid keylock dongle to the PC that will run the license server.
- 4. Download the Aldec license daemon package from ftp:// reguser:reguser@ftp.aldec.com/daemons/11.4/ aldec\_windows\_floating\_license.zip.
- 5. Unpack the zip archive to a directory where you want to install the license server.
- 6. Copy the license file (aldec\_license.dat) to the directory where you unpacked the server.
- 7. Modify the license file (aldec\_license.dat) as follows.
	- Modify the SERVER line to reflect the nodename of your PC:

SERVER *nodename* FLEXID=9-xxxxxxxx 27000 SERVER *myservername* FLEXID=9-xxxxxxxx 27000

▶ (Optional) Modify the VENDOR line to specify the vendor daemon path:

VENDOR ALDEC *path\_to\_aldec*

If the license file is in the local directory, you may remove the path parameter:

VENDOR ALDEC

- 8. Start the license server by running **startlicense.bat**.
- 9. Start the Active-HDL Lattice Edition software.

The Active-HDL License dialog box appears. Click **Run license information**. The Diagnose License dialog box then appears.

- 10. Confirm that the installation directory for Active-HDL is accurate and click **Next**. The Diagnose (License File) dialog box appears.
- 11. Specify the location of the license server using the syntax: <*TCPport*>@*host\_computer\_name* (27000@*myservername*). Click **Refresh**. Then click **Next**.
- 12. Click **Finish**.
- 13. Restart the Active-HDL Lattice Edition software.

### <span id="page-18-0"></span>**Floating License Configuration**

In this configuration, the ispLEVER Classic software is installed on your Windows license server (for license manager utilities and daemons) and on each client that uses the ispLEVER Classic software. This configuration gives the best run-time performance.

Install the ispLEVER Classic software on the license server first. After you receive your floating license and ensure that the license manager is running, install the ispLEVER Classic software locally on each client that will use the floating license.

Set your system variable LM\_LICENSE\_FILE to point to the <*install\_path*>\license\license.dat file on the license server.

#### **Note**

The ispLEVER Classic software with floating license configuration is only licensed with ispLEVER. The ispLEVER Classic installation should point to the ispLEVER license.

### <span id="page-19-0"></span>**License Troubleshooting**

If you encounter problems with your license, refer to [Table 7](#page-19-1) for common FLEXlm error messages and possible causes or solutions.

| <b>FLEXIm Error Message</b>                                               | <b>Possible Causes or Solutions</b>                                                                                                    |
|---------------------------------------------------------------------------|----------------------------------------------------------------------------------------------------|
| Invalid parameter [-42, 252]                                              | The LM_LICENSE_FILE variable has not been set properly.                                                                                                    |
|                                                                           | The license file is invalid.                                                                                                    |
|                                                                           | An invalid feature is specified in the license file.                                                                                                    |
| Invalid parameter [-42, 252:10061]<br>Winsock error code                  | You have a floating license, and the license daemon has not<br>been started at the Windows NT server.                                                             |
|                                                                           | The network connection between the server and the client<br>has not been established.                                                                             |
| Invalid parameter [-12, 122]<br>Invalid returned data from license server | The node name of the Windows NT server does not match the<br>one in your floating license file.                                                                   |
| Invalid parameter [-5, 222]<br>No such feature exists                     | The feature could not be found in the license file.                                                                                                    |
| ! License Check Failed                                                    | You either have a node-locked license or you do not have a<br>license file. Contact Lattice Semiconductor Technical Support for<br>a valid floating license file. |
|                                                                           |                                                                                                    |

<span id="page-19-1"></span>**Table 7: FLEXlm Error Messages**

If you encounter any software-related problems, review the following common troubleshooting scenarios before calling Lattice Semiconductor Technical Support:

**Ensure that your environment variable settings are set correctly, including** the **TEMP** user variable. Your Windows system should contain the following environment settings:

SET LSC\_INI\_PATH=<*boot\_drive*>:\LSC\_ENV SET LM\_LICENSE\_FILE=<*install\_path*>\license\license.dat

You can verify these settings by choosing **Start > Settings > Control Panel > System**. Select the **Advanced** tab and the **Environment Variables** section.

Make sure that your system video display is set to a screen resolution of 1024 x 768 or more and that your video display is set to use 256 or more screen colors.

If the ispLEVER Classic software still does not run after you have installed your new license file and confirmed that your environment variables are correct, gather the following items:

- A screen capture showing the error message
- $\blacktriangleright$  A text file that contains a listing of the environment setup for your PC. From an MS-DOS prompt window, issue the **set > env.txt** command.
- Your license.dat file

Combine these items in a zip file and e-mail it to techsupport@latticesemi.com. Include an explanation of the problem.

### <span id="page-20-0"></span>Running Multiple Versions

The ispLEVER Classic software enables you to run designs on platforms on which both the ispLEVER Classic and other versions of Lattice design tools are installed.

For versions of ispLEVER software before 3.0, the %FOUNDRY% and %FPSC% environment variables must be defined specifically for that release, and %PATH% must contain an entry pointing to %FOUNDRY%/bin/nt. These variables, which were set up automatically by the previous release's installer, must not be removed if you wish to continue using the older ispLEVER release.

Versions 3.0 and newer of the FPGA tools no longer require these variables and are not affected by installations of previous versions of ispLEVER software.

If you want to use command-line versions of the FPGA tools, you can do the following:

- $\blacktriangleright$  Run them in the ispLEVER console window as is.
- Include in PATH an entry pointing to the following directory, and then run the program in a window outside of the Project Navigator:

<*installation\_directory*>\ispfpga\bin\nt

### <span id="page-20-1"></span>Running ispLEVER Classic from a Remote Client

You can install the ispLEVER Classic software on a server and then set up a remote client to run the software across your network. A remote client setup program, remotecl.exe, can properly set up and prepare the client to run the ispLEVER Classic software remotely. This feature works for any number of users, all ispLEVER Classic software tools, and all supported devices.

### <span id="page-21-0"></span>**Installation Procedure**

To start the installation and run ispLEVER Classic remotely, follow the procedures in this section.

#### **To install ispLEVER Classic software on the server:**

- 1. On the server, install the ispLEVER Classic software in the designated folder, for example, *C:\LATTICE\_SW\ispLEVER\_Classic*. Specify a proper program group, for example, ispLEVER Classic Server.
- 2. Make sure that the ispLEVER Classic software on the server runs correctly.
- 3. Share the installation folder on the network, for example, *C:\LATTICE\_SW\ispLEVER\_Classic*.

#### **To set up the remote client to run ispLEVER Classic remotely:**

1. Map the shared network folder on the server to a local drive on the client, as in this example:

map **\\**<*server\_name*>\LATTICE\_SW to drive M:

#### **Note**

Windows 7 users should not map to a local driver. Instead, use \\<server\_name>\LATTICE\_SW, without mapping.

- 2. Go to ispLEVER Classic on the new drive at *M:\ispLEVER\_Classic* and double-click the remotecl.exe remote client setup program. This program installs examples and set environment variables on the client machine.
- 3. Specify the location of the server software, for example, *M:\ispLEVER\_Classic*. The client setup program issues an error message if it does not find a key program in the specified location.
- 4. The remote client setup prompts you for the location on the client machine for installing the client files. Specify a proper location, for example, *C:\ispLEVER\_Classic\_client*. Make sure no blank spaces are used in the program path.
- 5. Specify a proper program group, for example, "ispLEVER Classic Client."
- 6. When the remote client installation is finished, set the LM\_LICENSE\_FILE environment variable to be the location of your license file. When you use a client-server setup, it is recommended that you use a floating license. Then set LM\_LICENSE\_FILE=7788@*nodename*. Confirm that it works by selecting and compiling one of the examples now on the client.

### <span id="page-21-1"></span>When All Else Fails

If the ispLEVER Classic software still does not run after you have installed your new license file and confirmed that your environment variables are correct, gather the following items:

- A screen capture showing the error message
- A text file that contains a listing of the environment setup for your PC. From an MS-DOS Prompt window, issue the **set > env.txt** command.
- ▶ Your license.dat file

Put these items into a zip file and e-mail it to techsupport@latticesemi.com, including an explanation of the problem.